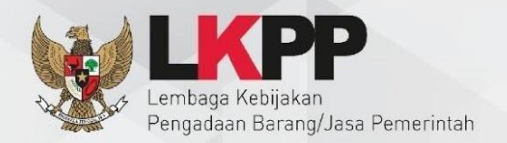

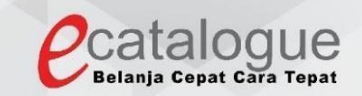

# Petunjuk Penggunaan

## Aplikasi Katalog Elektronik Produk Barang dan Jasa Pemerintah

**Fitur Perubahan Data Produk, Penambahan Data Produk, Perubahan Data Penyedia dan Penambahan Distributor**

#### **1. Pendahuluan**

Fitur Perubahan Data Produk, Penambahan Data Produk, Perubahan Data Penyedia dan Penambahan Distributor dikembangkan untuk mengakomodir proses perubahan data penyedia, distributor dan produk yang **bisa dilakukan secara mandiri** oleh penyedia dan mengajukan permohonan penambahan produk.

- Note:
- Proses pembaharuan/ penyesuaian informasi dilakukan secara mandiri oleh Penyedia tanpa perlu dilakukan klarifikasi oleh Pengelola Katalog setelah addendum Kontrak Katalog disampaikan ke Pengelola Katalog
- Layanan Penambahan Produk belum dapat terselenggara sampai dengan Pemberitahuan yang akan disampaikan dikesempatan mendatang. Harap pantau terus informasi tersebut pada Katalog Elektronik
- **2. Login**

Login pada Aplikasi Katalog Elektronik.

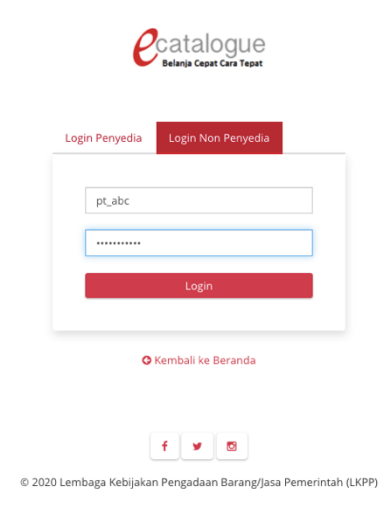

#### **3. Perubahan Data Produk**

3.1.Klik menu "Produk -> Daftar Produk"

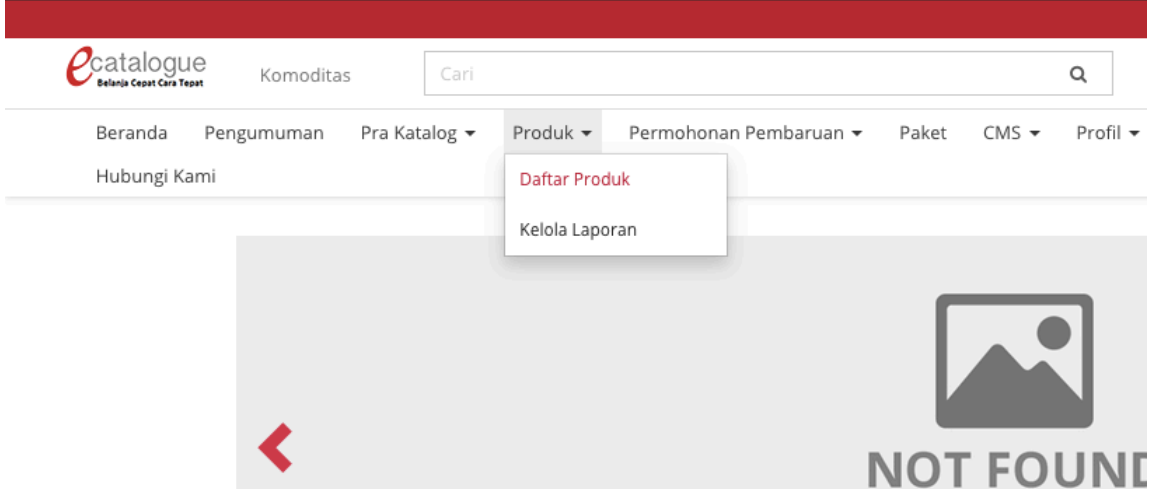

3.2.Isi filter pencarian produk atau langsung klik "Cari Data" untuk menampilkan daftar

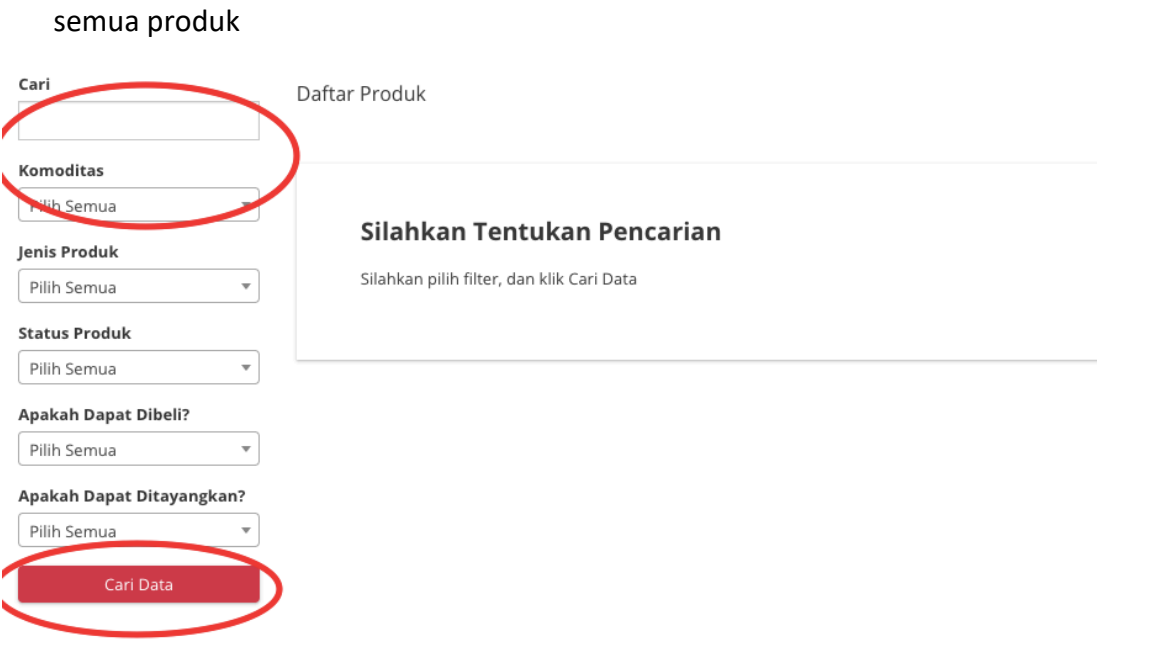

### 3.3.Klik tombol "Ubah" untuk mulai edit data produk

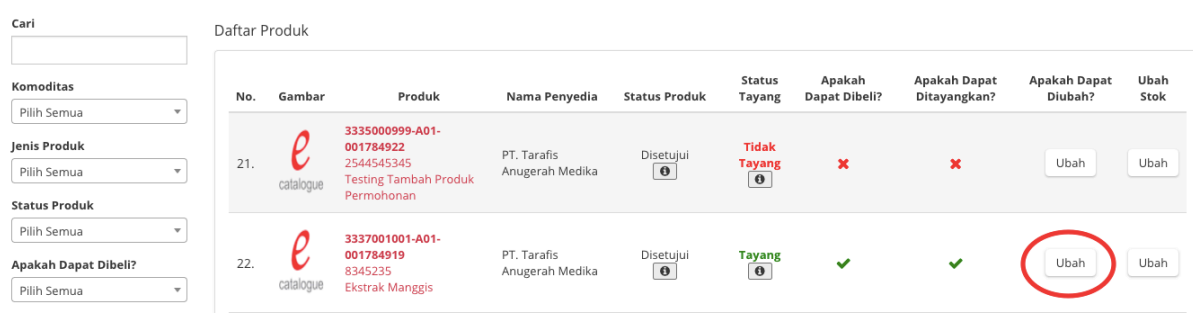

#### 3.4.Lengkapi data sesuai form yang tersedia

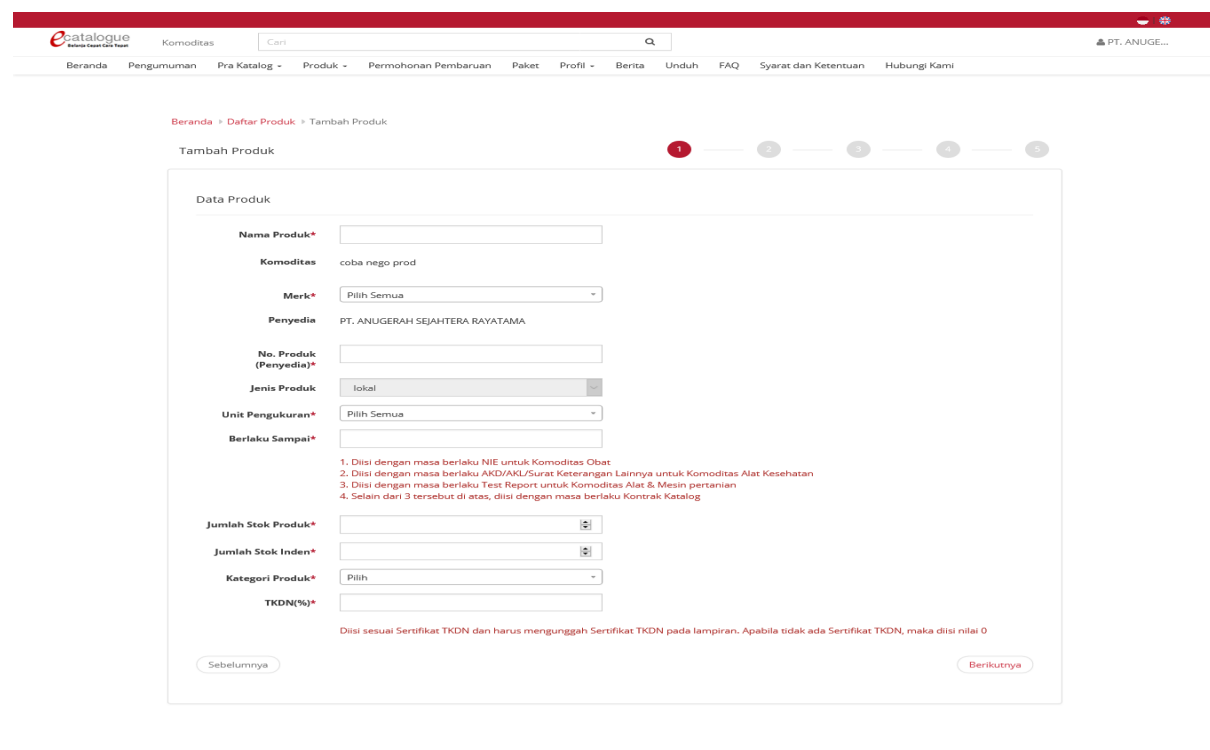

 $f[\triangleright g]$ 

- Nama Produk: diisi dengan Nama Produk (Nama Produk tidak dapat diubah ketika data produk sudah disimpan/diajukan penayangan produk;
- Merek: pilih merek yang sudah terdaftar dalam aplikasi Katalog Elektronik (apabila merek belum tercatat, maka ajukan melalui LPSE *Support* dengan menyampaikan nama komoditas, merek yang perlu ditambahkan, serta bukti dukung untuk merek tersebut berupa sertifikat merek atau LoA dengan prinsipal luar negeri yang menunjukkan merek tersebut);
- No Produk: diisi dengan nomor SKU/*Part Number*;

© 2020 Lemba

- Jenis produk: pilih jenis produk apakah lokal atau impor;
- Unit Pengukuran: pilih unit pengukuran yang sudah terdaftar dalam aplikasi Katalog Elektronik (apabila unit pengukuran belum tercatat, maka ajukan melalui LPSE *Support* dengan menyampaikan nama komoditas dan unit pengukuran yang perlu ditambahkan);
- Berlaku sampai: diisikan tanggal. Apabila melebihi tanggal masa berlaku, maka produk otomatis akan turun tayang;
	- a. Diisi dengan masa berlaku NIE untuk Komoditas Obat;
- b. Diisi dengan masa berlaku AKD/AKL/Surat Keterangan Lainnya untuk Komoditas Alat Kesehatan;
- c. Diisi dengan masa berlaku *Test Report* untuk Komoditas Alat dan Mesin Pertanian;
- d. Selain dari 3 tersebut di atas, diisi dengan tanggal bebas sesuai kebijakan Penyedia.
- Stok Produk. apabila dalam aplikasi sudah otomatis tertulis unlimited, maka tidak perlu diisi. Selain itu, Penyedia perlu mengisi informasi:
- Jumlah Stok Produk: diisi dengan jumlah stok produk. Stok produk ini akan otomatis berkurang ketika sudah ada pemesanan dalam e-Purchasing. Stok dalam paket akan kembali ke Stok produk ketika paket dibatalkan.
- Jumlah Stok Inden: diisi dengan informasi jumlah stok inden.
- Kategori Produk: dipilih berdasarkan kategori yang ada pada komoditas;
- TKDN (%): jika tidak memiliki sertifikat TKDN silakan pilih "Tidak", jika memiliki sertifikat TKDN ikuti langkah berikut:

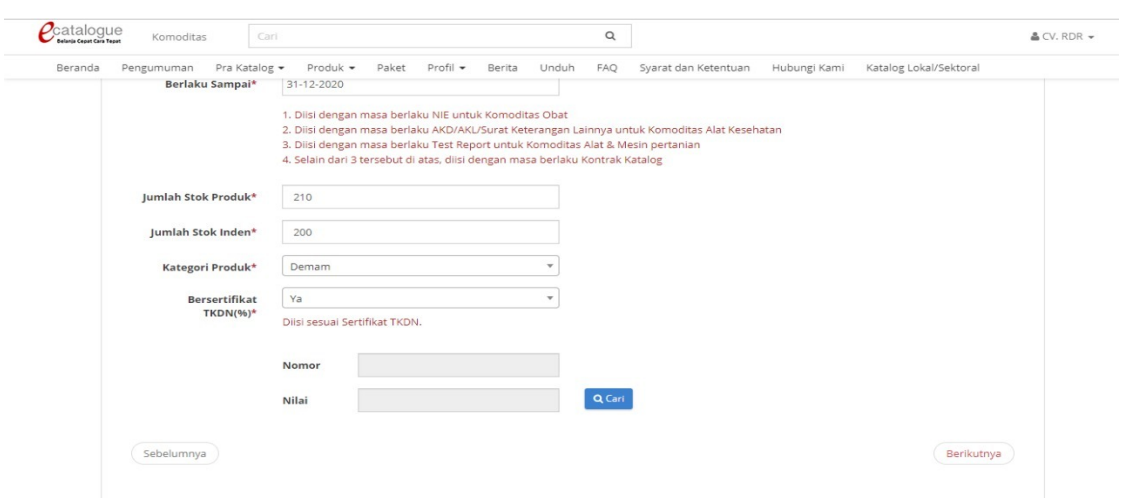

#### 1. Pilih opsi Ya pada *field* TKDN, lalu klik tombol cari

2. Kemudian pilih opsi pencarian berdasarkan nama atau nomor, masukkan *keyword*nya dan klik tombol cari

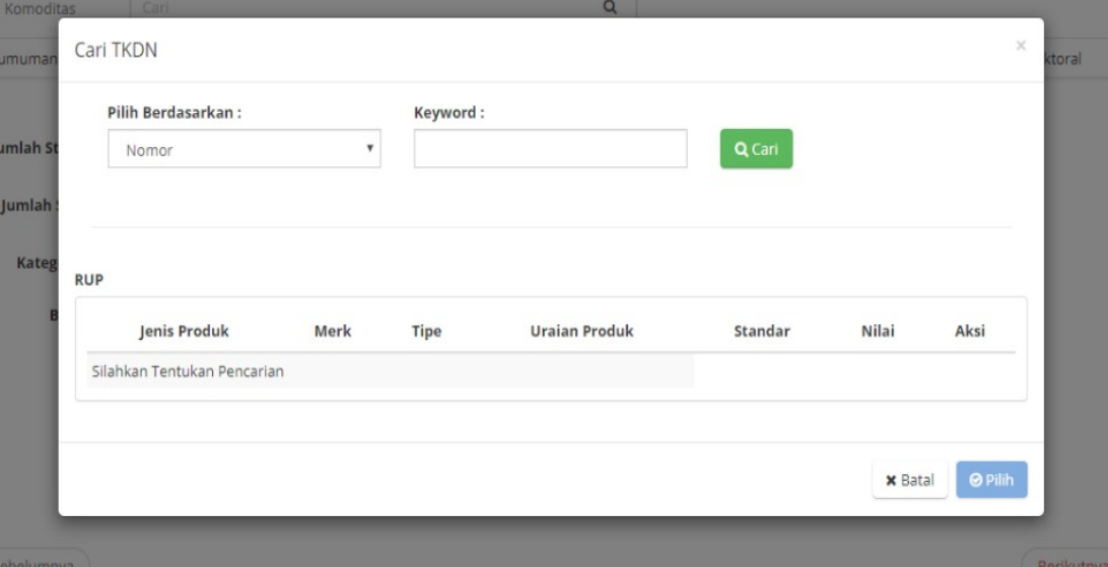

3. Selanjutnya pilih TKDN dengan klik *radio button* pada kolom aksi, lalu klik

tombol pilih

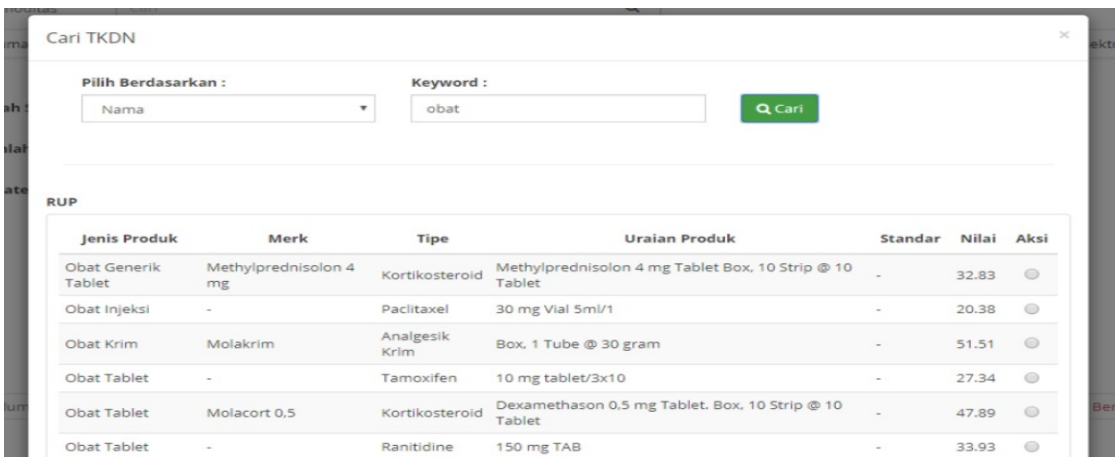

4. TKDN pada halaman tambah produk sudah terisi sesuai dengan TKDN yang

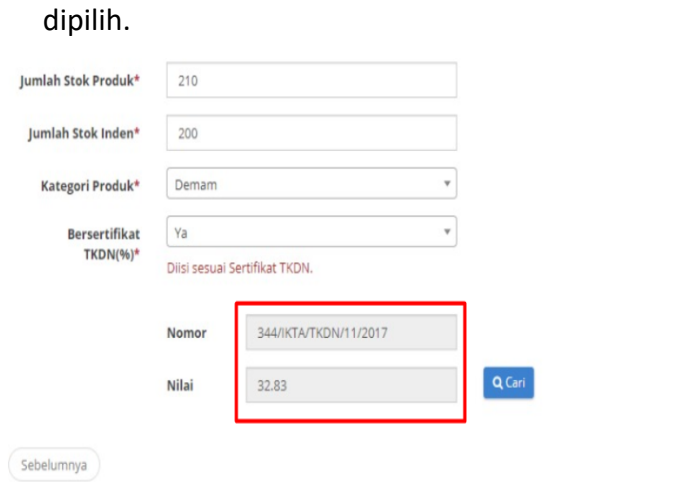

6

Berikutnya

- 3.5.Selanjutnya jika sudah melengkapi semua data produk, lalu pilih tombol Berikutnya. (Note: Nama Produk dan Merek tidak dapat diubah apabila data produk sudah disimpan, pastikan nama produk dan merek yang dipilih benar.)
- 3.6.Kemudian pada tahapan kedua tampil halaman KBKI. Penyedia memilih kode KBKI dengan pilih tombol Tambah pada kode KBKI yang sesuai dengan informasi yang dibutuhkan atau dengan mengisikan kode KBKI pada kolom Pencarian.
- 3.7.Jika sudah tampil pop up info kode KBKI berhasil ditambahkan, lalu pilih tombol Berikutnya.

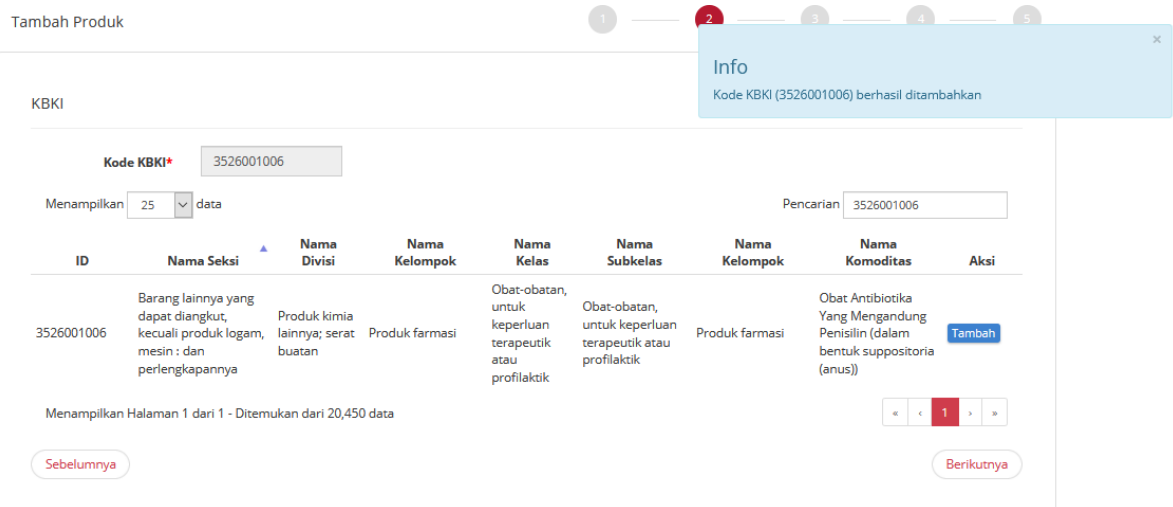

3.8.Pada tahapan ketiga penyedia mengisikan spesifikasi dari produk. Penyedia dapat menambahkan gambar dengan pilih tombol Tambah Gambar dan pilih tombol Tambah Lampiran untuk dapat menambahkan lampiran dari produk tersebut.

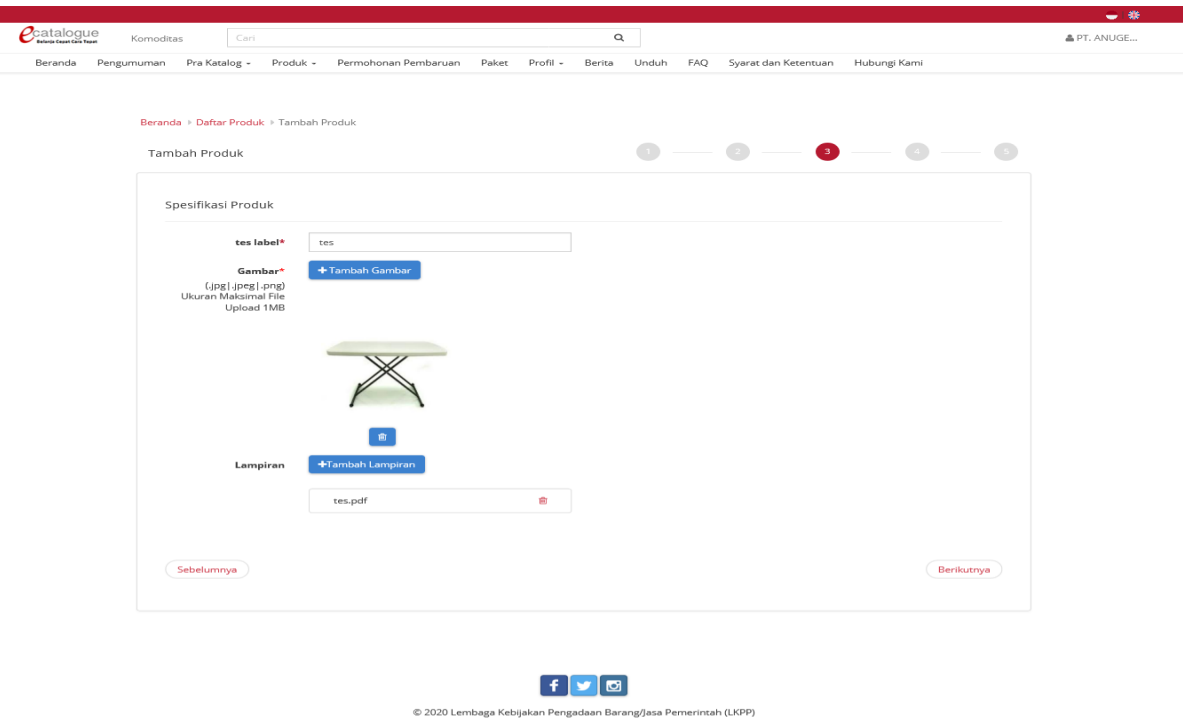

3.9.Setelah selesai mengisikan data/informasi pilih tombol Berikutnya.

- 3.10. Kemudian pada tahapan keempat, Penyedia mengisi informasi harga produk. Harga produk ini dibedakan berdasarkan kelas harga nasional (1 harga), kelas harga provinsi (sesuai jumlah provinsi), dan kelas harga kabupaten/kota (sesuai jumlah kabupaten/kota).
- 3.10.1. Harga Nasional
	- 1. Tambah produk untuk harga nasional, langkah pertama mengisikan *form* tanggal harga, masukkan harga pemerintah dan harga retail.
	- 2. Kemudian klik tombol **Unduh** *Template* untuk mengisi informasi Referensi Ongkos Kirim dan lakukan *edit* dengan mengisikan harga sesuai kolom pada *file excel* (jangan mengubah format *file excel* tersebut, cukup mengisi nilai pada format tersebut berupa angka).
	- 3. Jika sudah selesai simpan *file* tersebut kemudian klik tombol **Unggah** *File* untuk mengunggah *file* Referensi Ongkos Kirim yang telah diisi.
	- 4. Ketika sudah diunggah, *file* tersebut dapat dilihat dengan klik tombol **Lihat**.
	- 5. Setelah selesai kemudian klik **Berikutnya.**

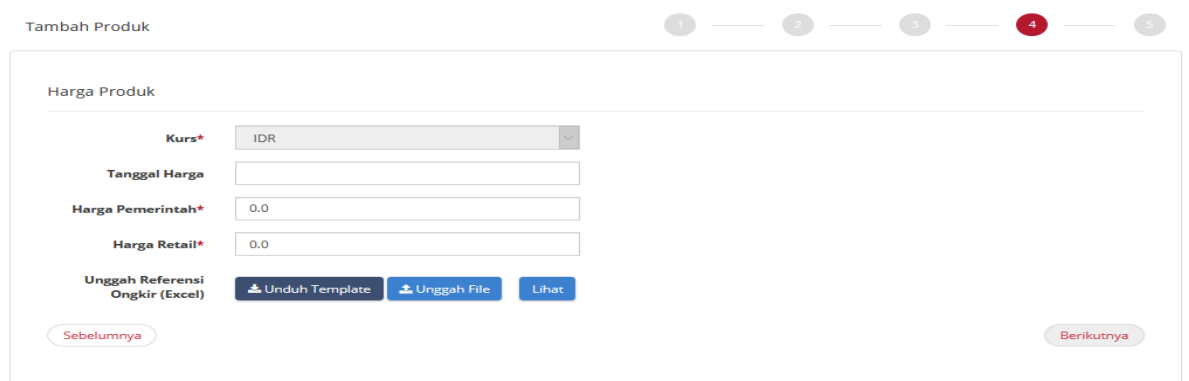

3.10.2. Harga Provinsi

Jika penawaran yang dipilih adalah untuk harga provinsi , lakukan langkah berikut mengisi harga per provinsi yaitu:

- 1. Memilih wilayah jual dengan melakukan *check box* pada wilayah yang dipilih.
- 2. Jika sudah klik tombol **Berikutnya.**

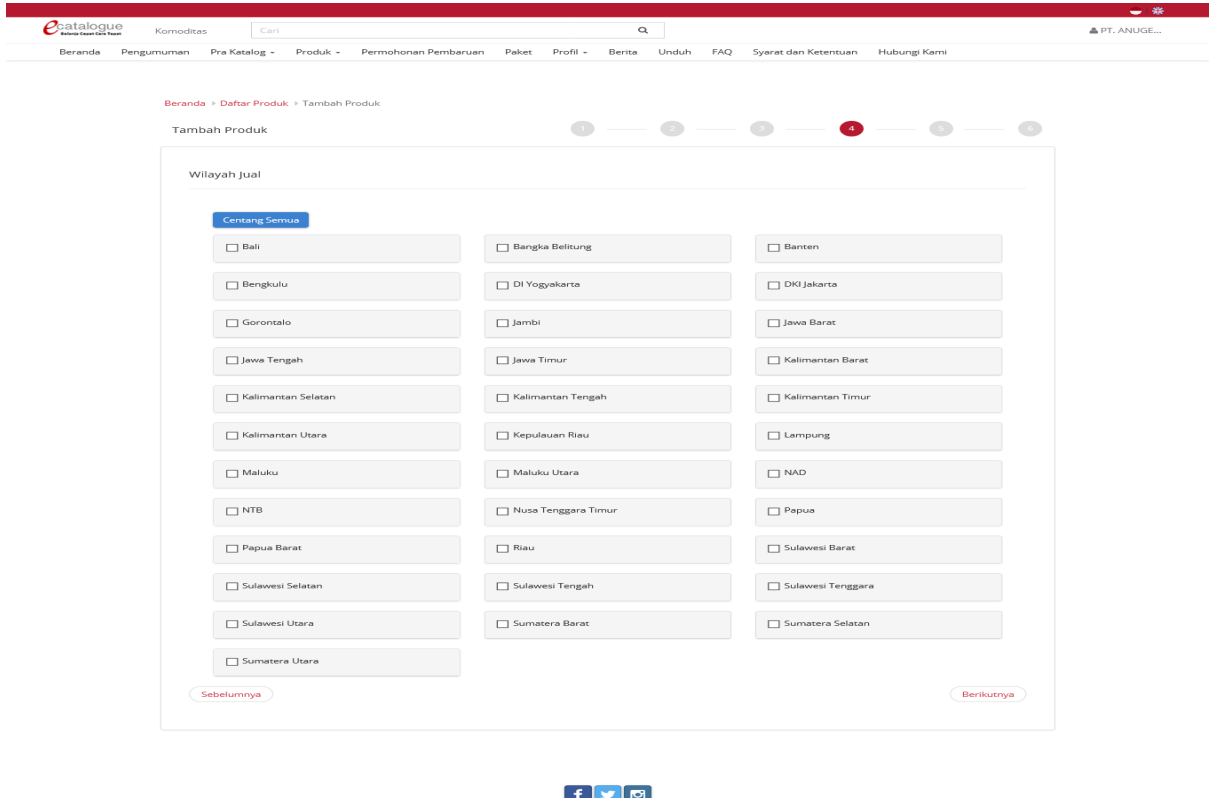

3. Langkah kelima pada tambah produk yaitu mengisikan form tanggal harga.

Company (LKPP) Company (LKPP) Company (LKPP)

4. Kemudian klik tombol Unduh Template pada Unggah Harga (Excel) untuk mengunduh Template Harga dan Unduh Template pada Unggah Referensi Ongkir untuk mengunduh template referensi ongkos kirim dan isi data harga/referensi ongkos kirim dengan mengisikan nilai sesuai kolom pada file excel tersebut. Pastikan semua kolom terisi dengan benar dan tidak mengubah format tersebut.

- 5. Jika sudah selesai, simpan file tersebut
- 6. Kemudian klik tombol Unggah File untuk mengunggah masing-masing file harga dan referensi ongkos kirim yang telah diisi.
- 7. Ketika sudah diunggah, file tersebut dapat dilihat dengan klik tombol Lihat.
- 8. Setelah selesai kemudian klik Berikutnya.

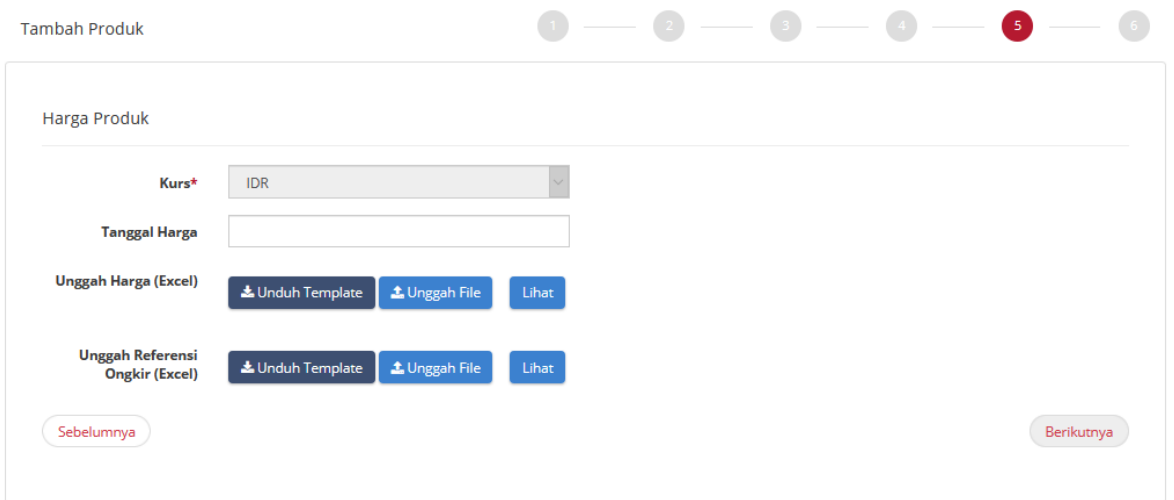

#### 3.10.3. Harga Kabupaten/Kota

Jika penawaran yang dipilih adalah untuk harga kabupaten, untuk mengisi harga per kabupaten/kota yaitu:

- 1. Memilih wilayah jual dengan melakukan *check box* pada wilayah yang dipilih.
- 2. Jika sudah klik tombol **Berikutnya.**

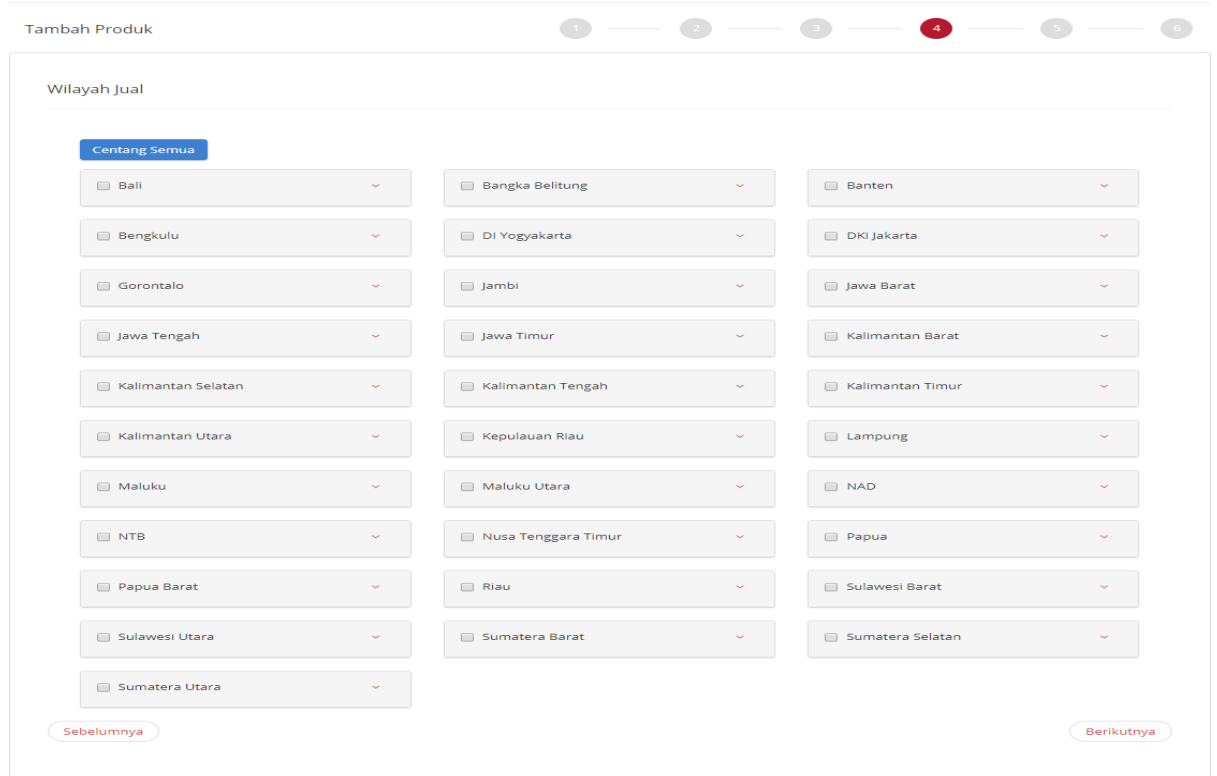

- 3. Selanjutnya pada step kelima pada tambah produk yaitu mengisikan form tanggal harga.
- 4. Kemudian klik tombol Unduh Template pada Unggah Harga (Excel) untuk mengunduh Template Harga dan isi data harga dengan mengisikan nilai sesuai kolom pada file excel tersebut. Pastikan semua kolom terisi dengan benar dan tidak mengubah format tersebut.
- 5. Jika sudah selesai, simpan file tersebut kemudian klik tombol Unggah File untuk mengunggah file harga yang telah diisi.
- 6. Ketika sudah diunggah, file tersebut dapat dilihat dengan klik tombol Lihat.
- 7. Setelah selesai kemudian klik Berikutnya.

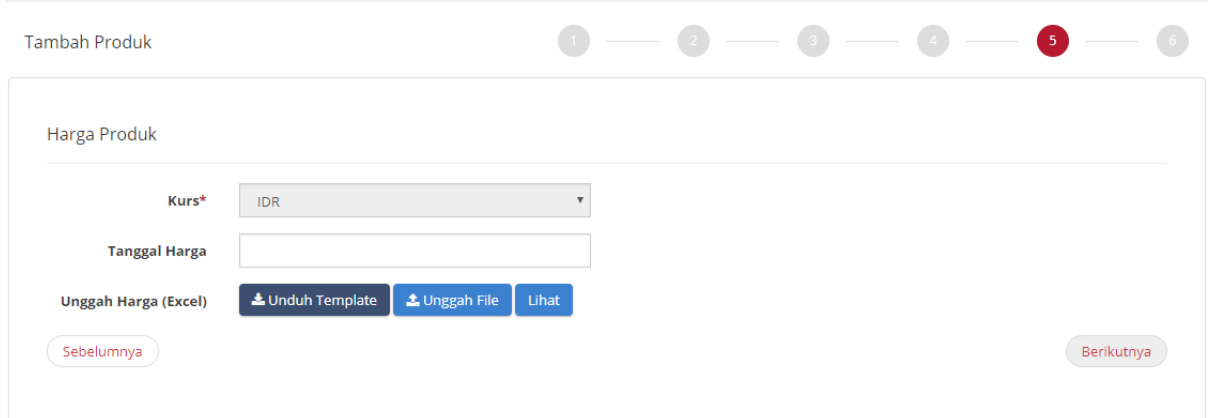

- 8. Pada tahapan terakhir akan tampil nomor produk yang dibuat dari aplikasi Katalog Elektronik. Penyedia mengisikan pesan pengajuan penayangan produk yang sudah dibuat dan check list yang terdapat pada pernyataan 'Dengan ini saya mengajukan penayangan produk'.
- 9. Isi kotak pesan dengan alas an perubahan data produk, lalu pilih tombol Simpan jika data yang diisikan semua sudah benar.

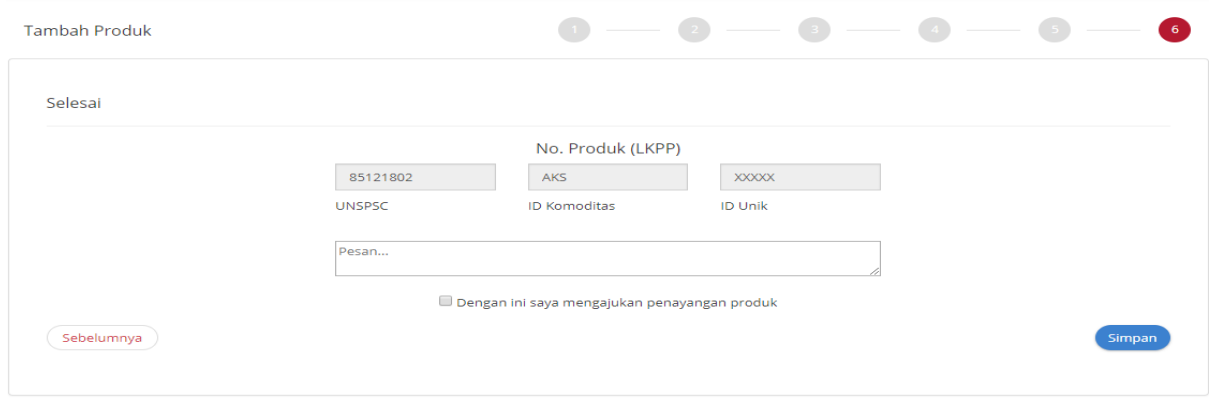

#### **4. Penambahan Data Produk**

4.1.Klik menu "Permohonan Pembaruan"-> "Pembaruan Produk"

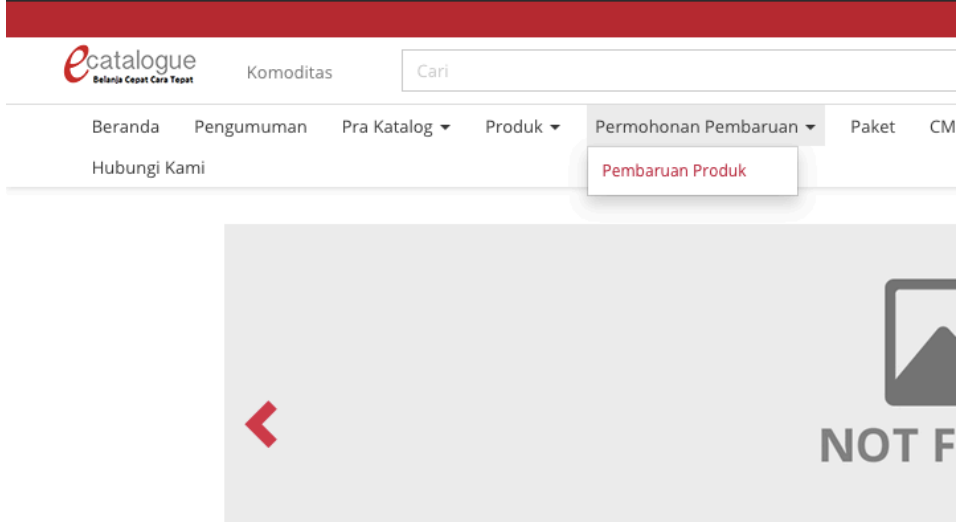

#### 4.2.Klik "Tambah Permohonan"

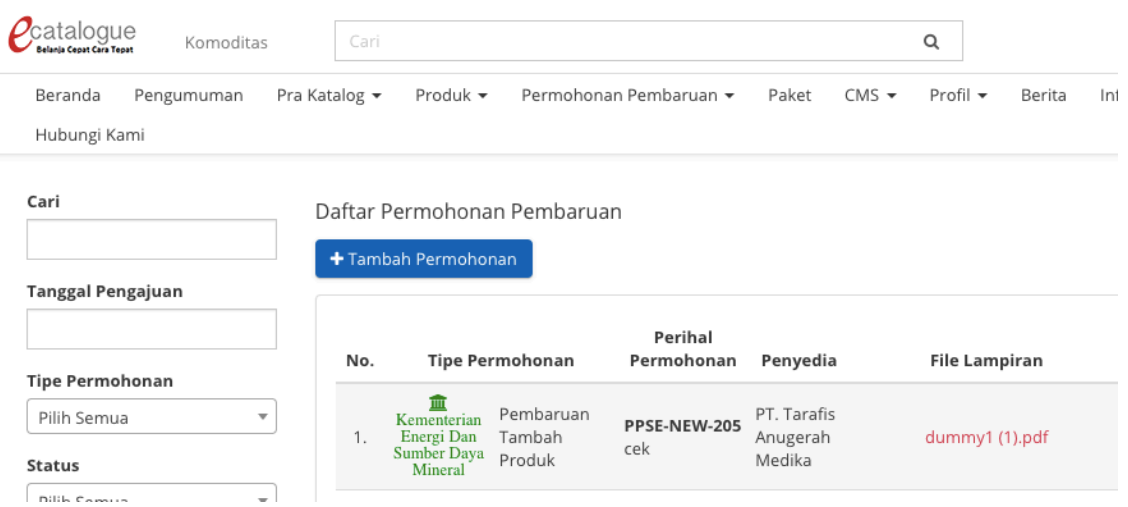

4.3.Pilih komoditas yang dikehendaki, pilih "PEMBARUAN TAMBAH PRODUK" pada tipe permohonan, isi informasi perihal permohonan serta unggah dokumen Surat Permohonan Pembaruan dan data dukung lainnya

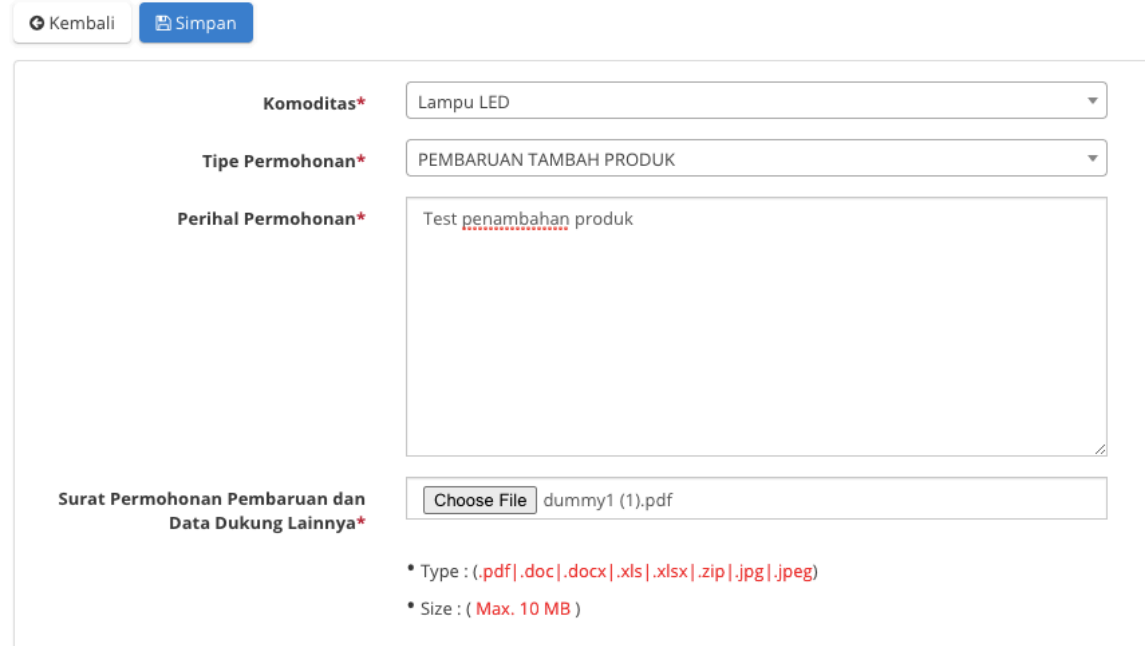

#### Beranda > Permohonan Pembaruan > Tambah Permohonan

#### 4.4.Klik "Aksi" -> "Form Permohonan"

Daftar Permohonan Pembaruan

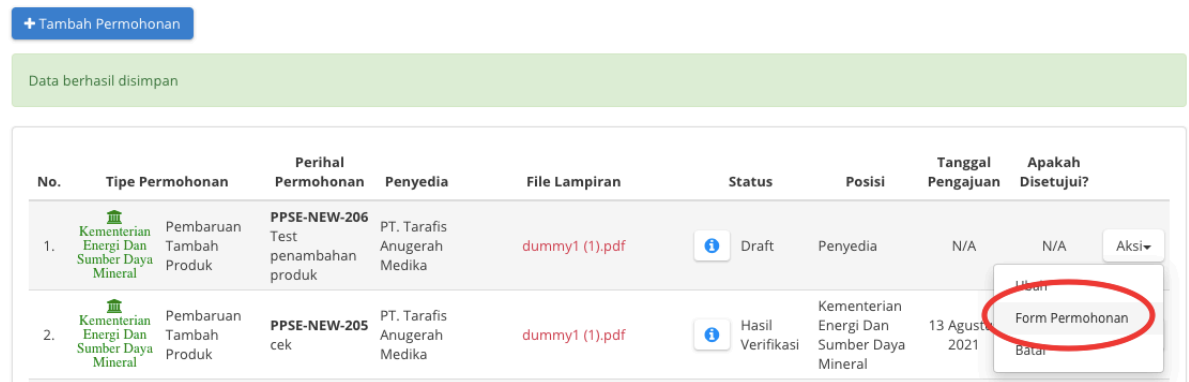

#### 4.5.Klik "Daftar Produk" pada kontrak katalog terkait

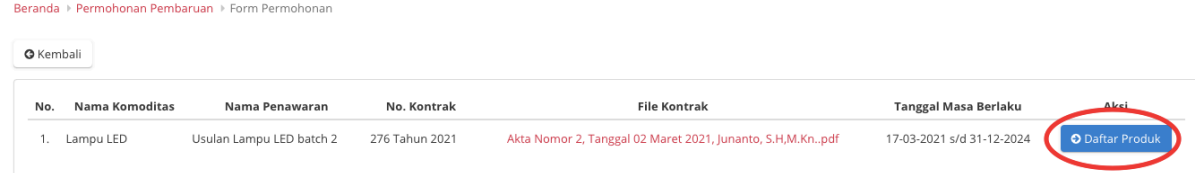

#### 4.6.Klik "Tambah Produk"

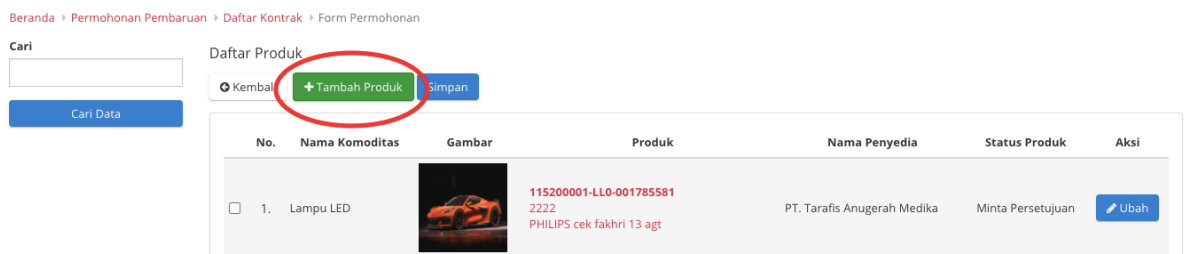

- 4.7.Untuk mulai menambahkan data produk silakan **lakukan kembali tahapan pada poin 3.4 sampai 3.10.** Jika produk yang ditambahkan lebih dari satu, silakan klik "Tambah Produk" lalu ulangi kembali tahapan tambah produk tersebut.
- 4.8.Centang pada produk yang telah diinput dan hendak diajukan untuk proses verifikasi

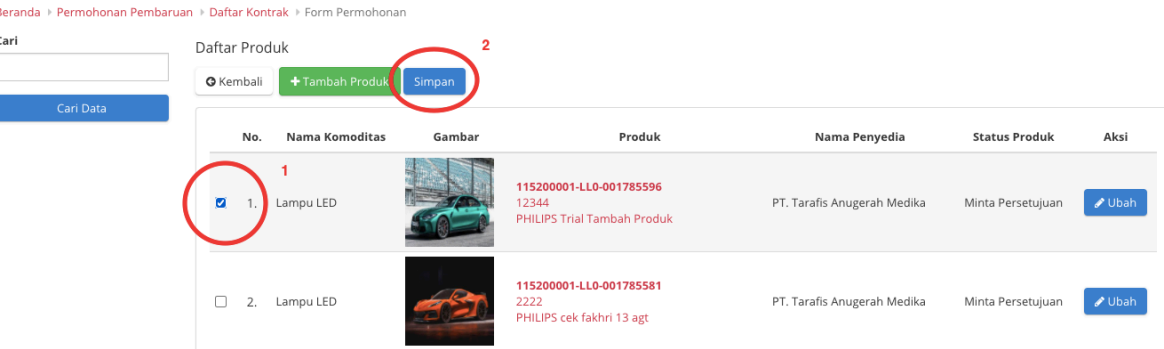

#### 4.9.Klik "Aksi" -> "Detail Permohonan"

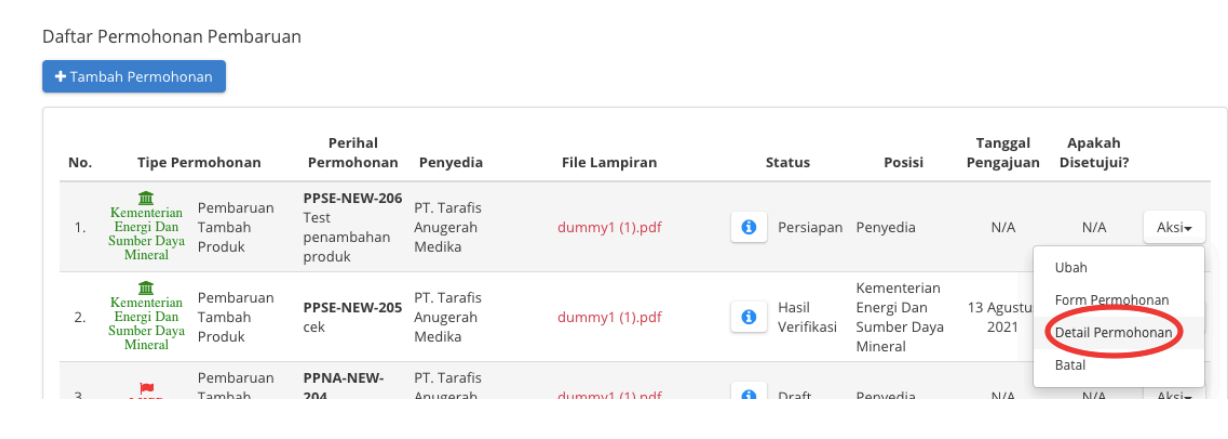

4.10. Periksa kembali data produk yang hendak diajukan, jika sudah benar klik "Kirim Permohonan" lalu klik "Ok" pada kotak konfirmasi yang muncul

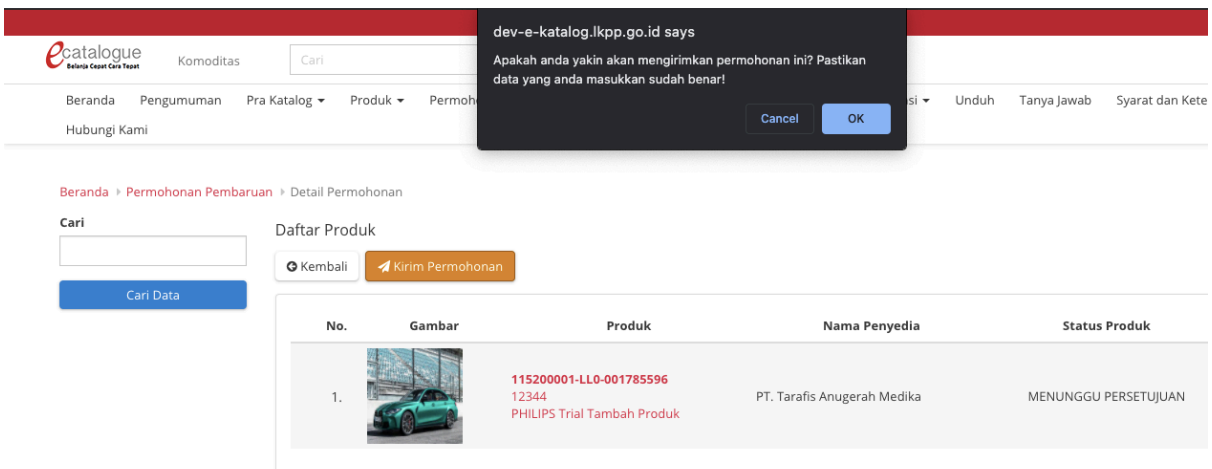

4.11. Daftar permohonan pembaruan akan berwarna jingga apabila Verifikator menjadwalkan proses verifikasi. Klik "Aksi" -> "Jadwal Verifikasi"

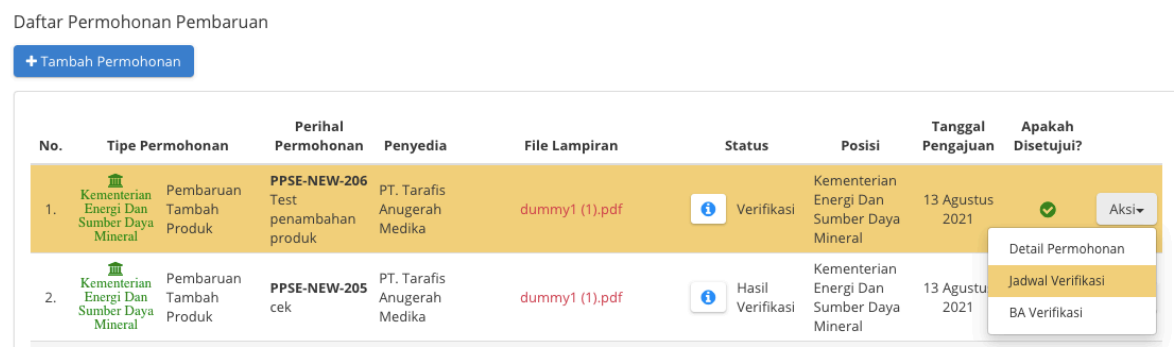

4.12. Klik tombol "Konfirmasi" untuk konfirmasi dapat menghadiri jadwal verifikasi tersebut. Klik "Ok" pada kotak konfirmasi yang muncul

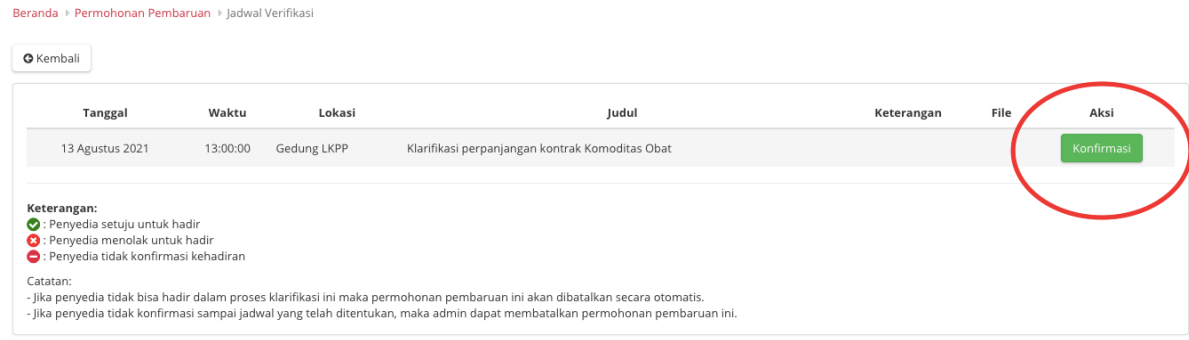

#### **5. Penurunan Tayang Produk Discontinue**

5.1.Klik menu "Permohonan Pembaruan"-> "Pembaruan Produk"

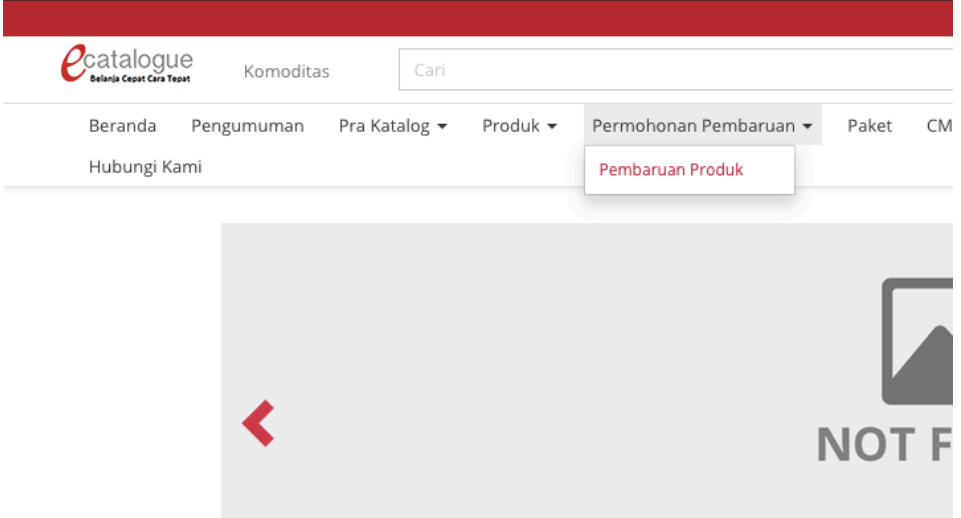

#### 5.2.Klik "Tambah Permohonan"

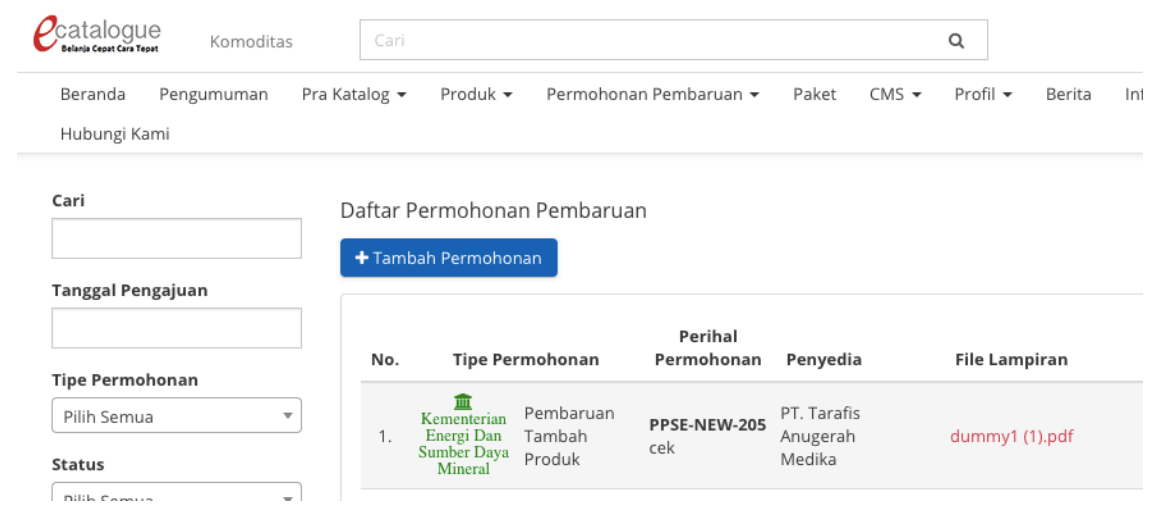

5.3.Pilih komoditas yang dikehendaki, pilih "PEMBARUAN TAMBAH PRODUK" pada tipe permohonan, isi informasi perihal permohonan serta unggah dokumen Surat Permohonan Pembaruan dan data dukung lainnya

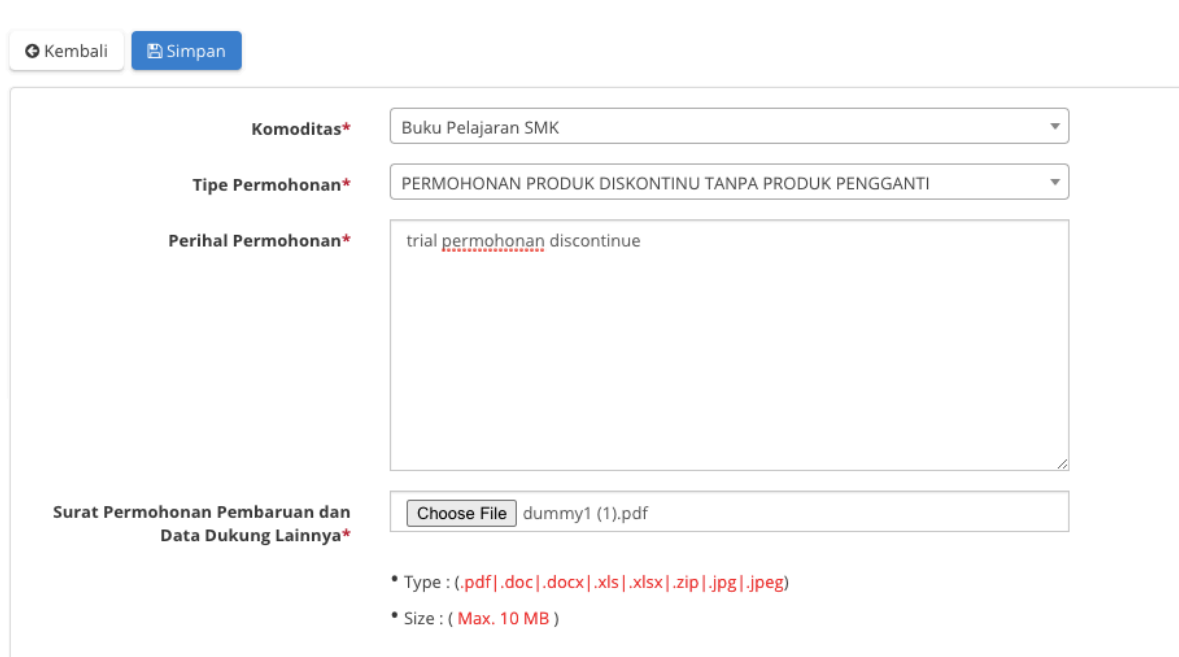

#### 5.4.Klik "Aksi" -> "Form Permohonan"

Beranda > Permohonan Pembaruan > Tambah Permohonan

#### Daftar Permohonan Pembaruan  $+$  Tambah Permohonan Data berhasil disimpan Perihal Tanggal Apakah Penyedia  $No$ **Tipe Permohonan** Permohonan **File Lampiran** Status Posisi Pengajuan Disetujui? Permohonan PT PPNA-DISC-Produk **JASUINDO** 1. **Like Produk**<br>1. **Like Diskontinu**<br>1. Tanpa Produk 209 TIGA<br>PERKASA dummy1 (1).pdf **O** Draft  $N/A$  $N/A$ Aksi-Penyedia Trial produk discontinue Pengganti Tbk Uhat PT.<br>JASUINDO Form Permohonan PPNA-PROD-2. **IKPP** Pembaruan Selesai Dan TIGA  $\bullet$ Penyedia 31 Mei 2021 Rat 176 playwright-master.zip Disetujui PERKASA tes The

5.5.Centang pada produk-produk yang *discontinue* dan dikehendaki untuk turun tayang,

lalu klik "Simpan"

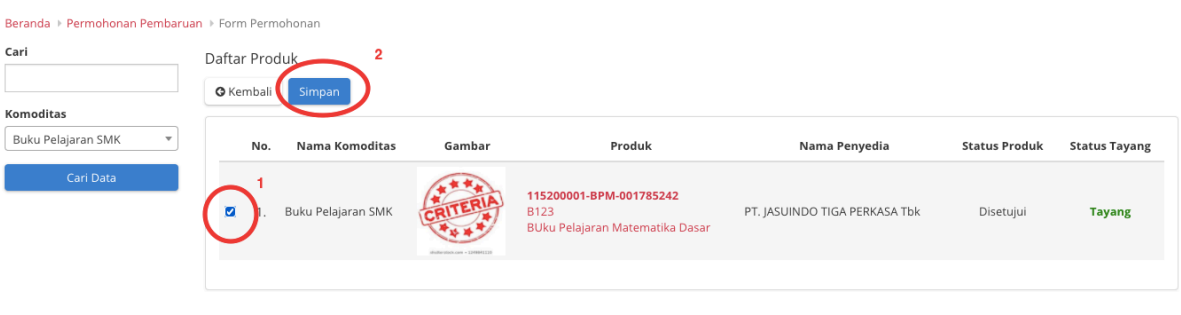

#### 5.6.Klik "Aksi" -> "Detail Permohonan"

Menampilkan 1 sampai 1 dari 1 data

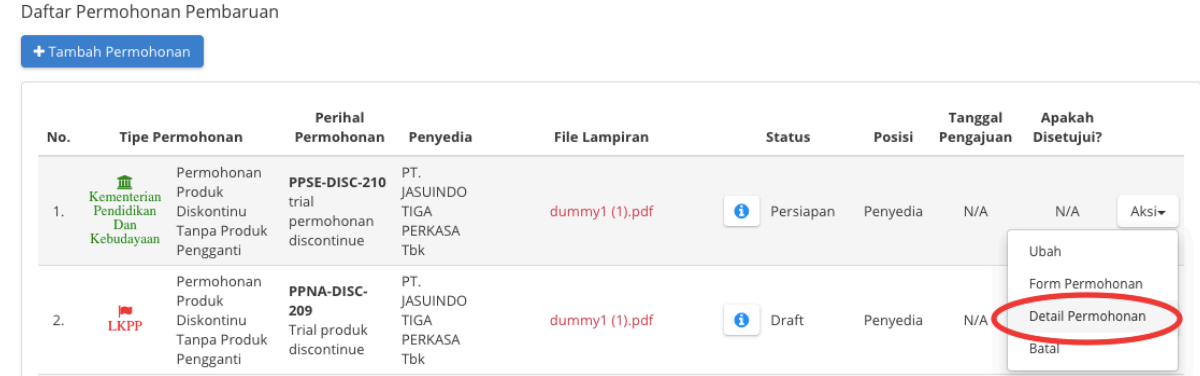

5.7.Cek kembali apakah produk yang dipilih untuk turun tayang telah sesuai dan tidak

ada keasalahan. Jika telah sesuai klik "Selesaikan Permohonan Pembaruan"

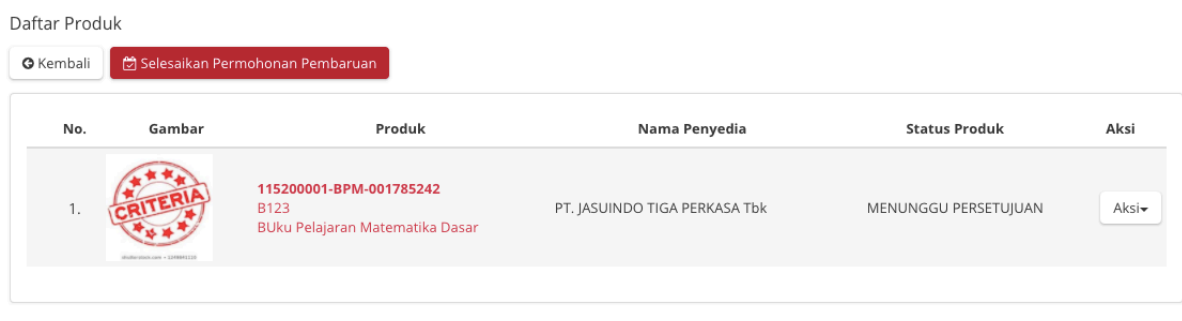

Menampilkan 1 sampai 1 dari 1 data

#### 5.8.Proses turun tayang produk *discontinue* selesai, dapat dilihat pada kolom status

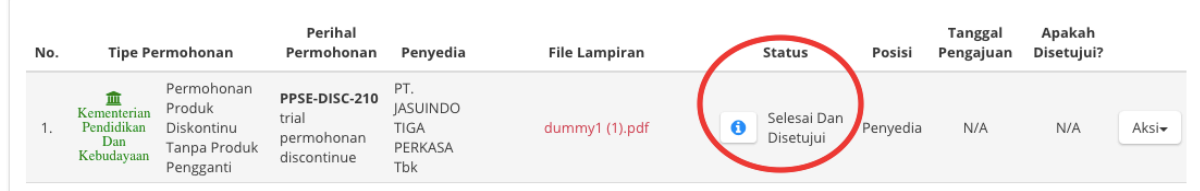

#### **6. Perubahan Data Penyedia**

6.1.Pilih menu "Profil" -> "Pengaturan"

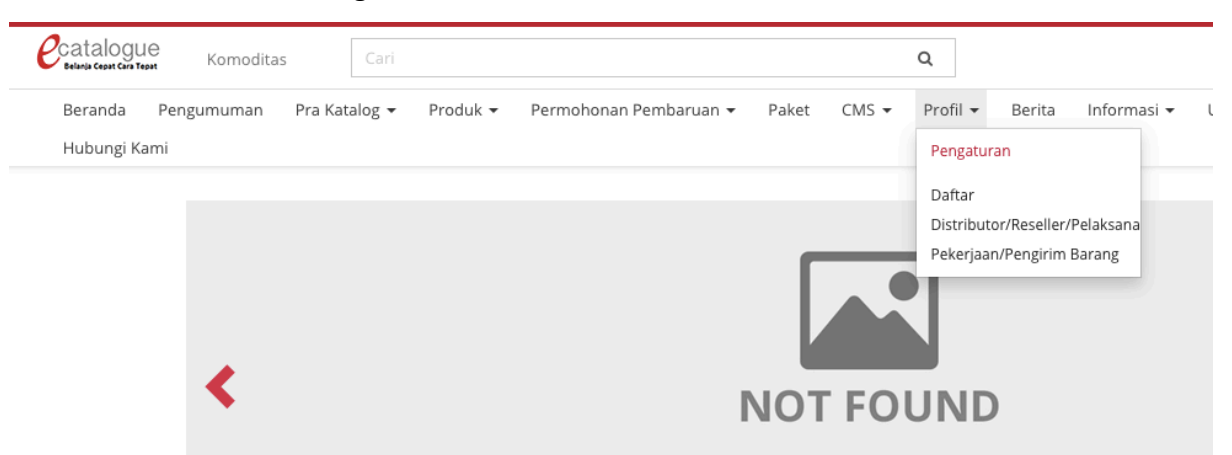

6.2.Perubahan data penyedia yang terkait identitas dilakukan melalui SPSE. Perubahan data selain identitas, seperti Izin Usaha, Akta, Pengalaman dan Pajak dilakukan melalu SIKAP. Setelah melakukan perubahan pada SPSE maupun SIKAP klik Tab "Informasi Penyedia" lalu klik "Sinkronisasi ADP"

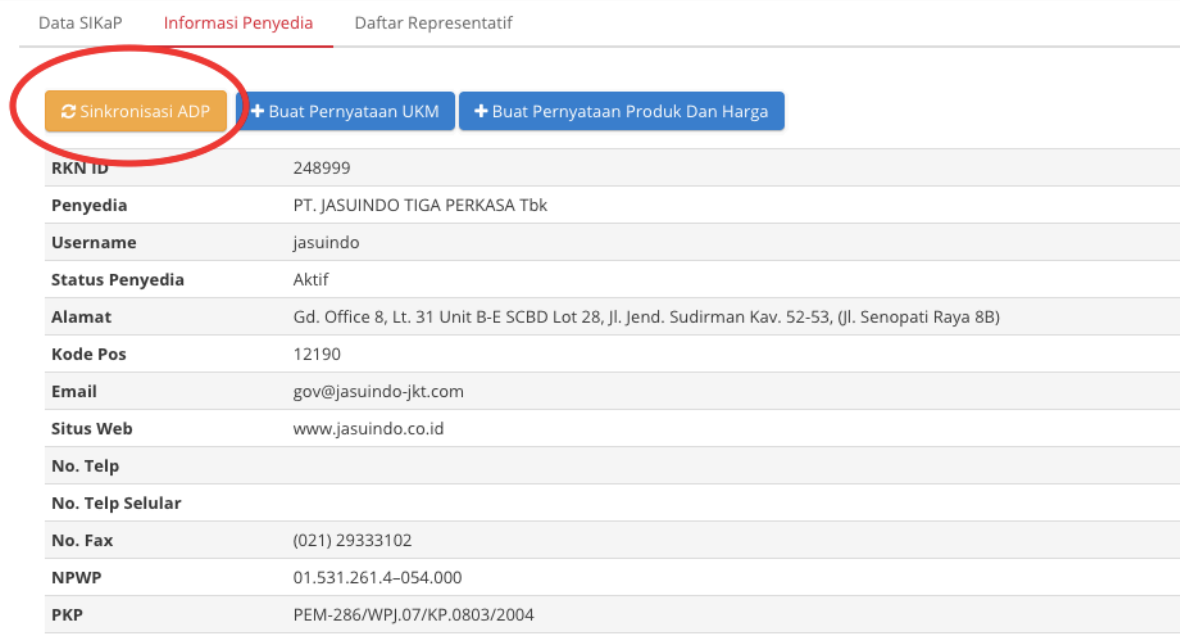

#### **7. Penambahan Distributor/Reseller/Pelaksana Pekerjaan/Pengirim Barang**

7.1.Pilih menu "Profil" -> "Daftar Distributor/Reseller/Pelaksana Pekerjaan/Pengirim

#### Barang"

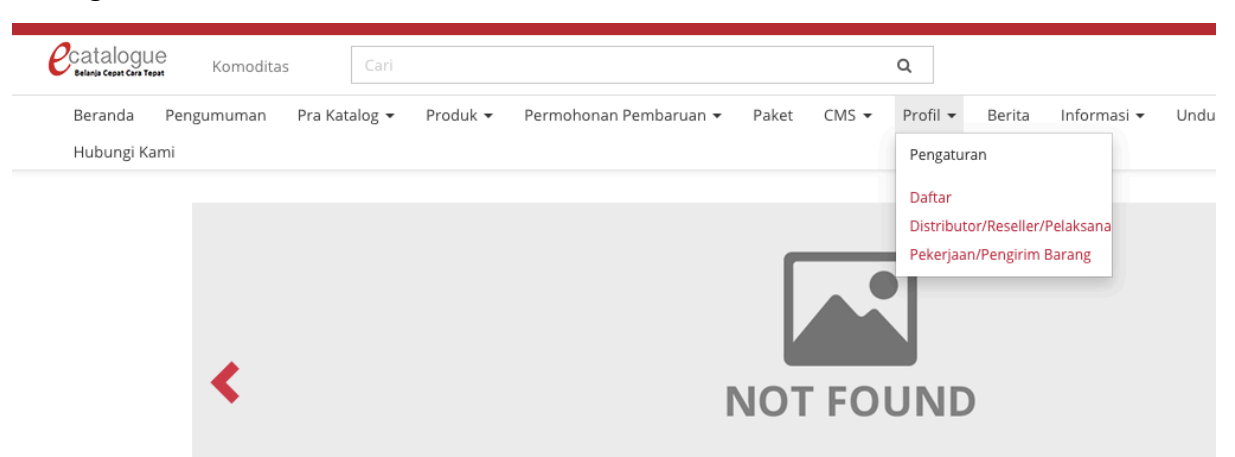

7.2.Klik tombol "Distributor/Reseller/Pelaksana Pekerjaan/Pengirim Barang" sesuai komoditas dan penawaran yang dikehendaki

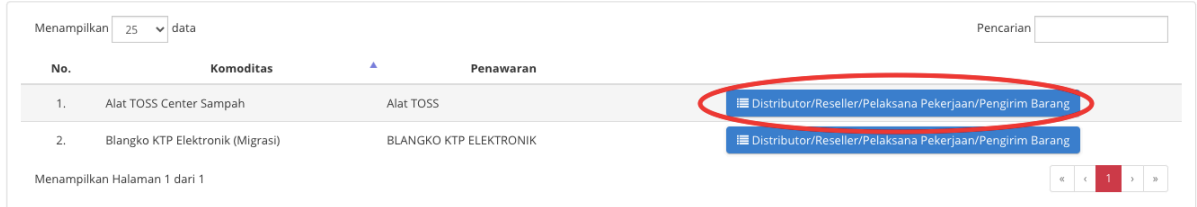

7.3.Untuk menambah Distributor/Reseller/Pelaksana Pekerjaan/Pengirim Barang klik

tombol "Tambah Distributor/Reseller/Pelaksana Pekerjaan/Pengirim Barang"

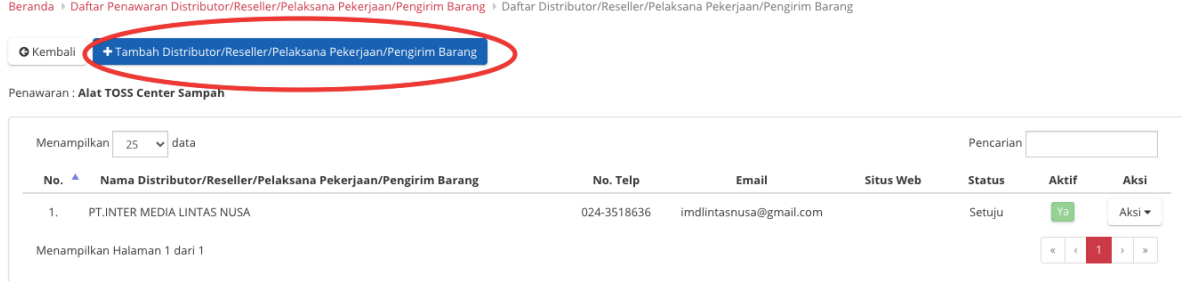

7.4.Cari akun Distributor/Reseller/Pelaksana Pekerjaan/Pengirim Barang yang akan ditambahkan berdasarkan username/nama penyedia/alamat email, klik tombol "Cari" untuk memunculkan hasil pencarian berdasarkan *keyword* yang diinput. Setelah hasil pencarian muncul klik tombol "Pilih" pada akun distributor yang akan ditambahkan

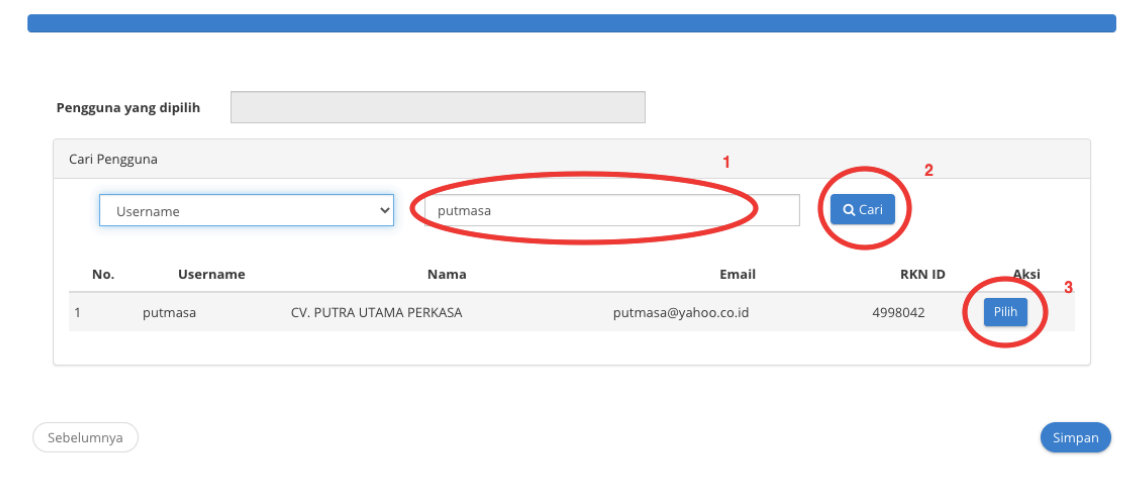